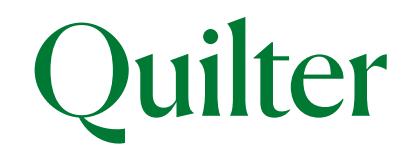

#### How to register and log in to the online Customer Centre

#### *User Guide*

You can view your Quilter accounts using our online Customer Centre. This guide explains how to register and log in.

#### **Contents**

#### *How to register*

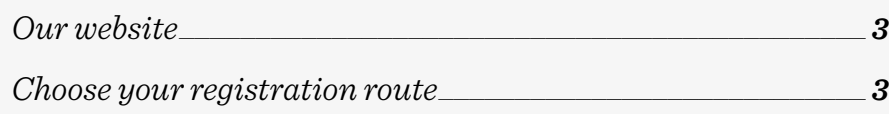

#### *Registration route 1*

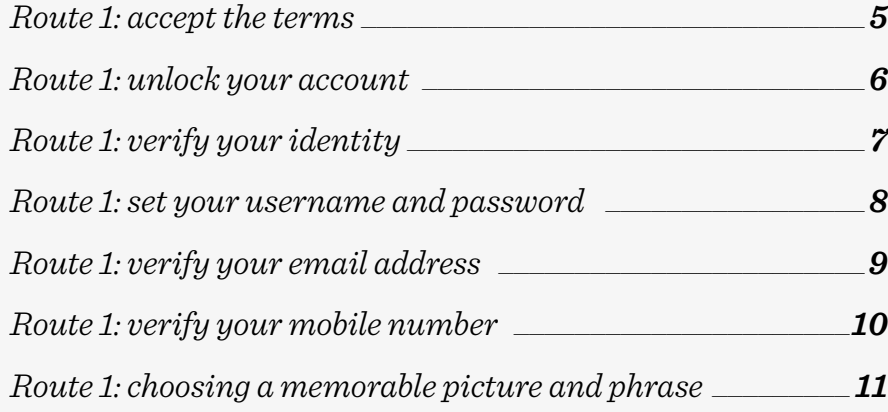

#### *Registration route 2*

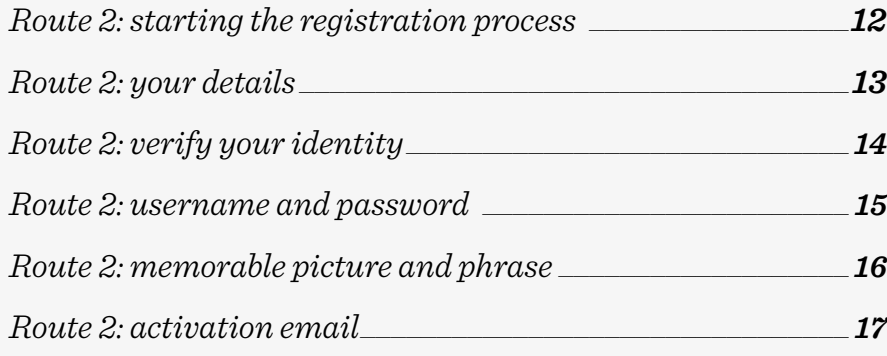

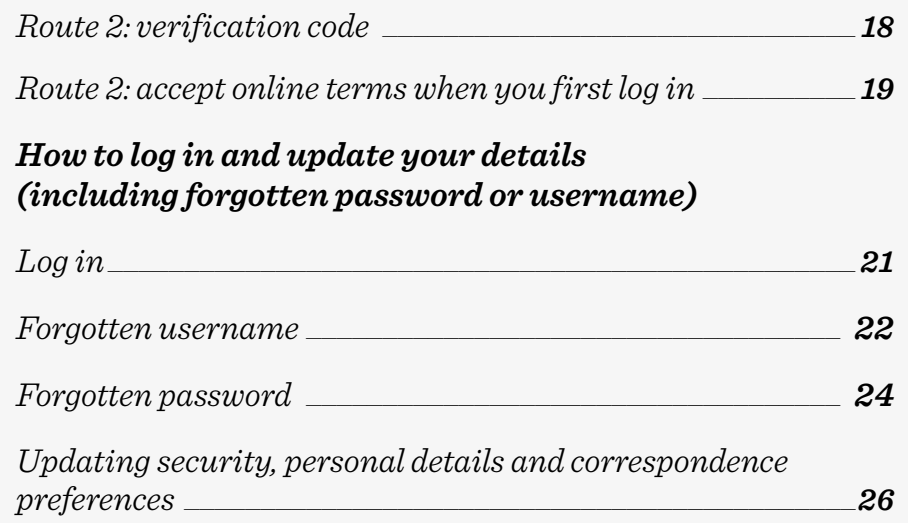

The online Customer Centre is a service that helps you stay closer to your investments, enabling you to access valuations and correspondence online whenever you need to. It's quick and easy to register and login. You can also access your online account via the Quilter app, find out more at www.quilter.com/app

#### *New to Quilter?*

We do all we can to ensure everything runs smoothly when setting up your new account. This process can take up to 24 hours. Therefore when, as a new customer, you receive an email from us inviting you to register for the online Customer Centre (oCC), please leave it until the day after you receive that email to register for the oCC. This helps make sure your registration is set up correctly.

#### *Want to register as a non-private customer?*

if yes you will need to contact us so we can match up the registration to the correct account. We classify a non-private customer as anyone other than a private individual owning their own account. For example, this could be a corporate, trustee, power of attorney, or interested party. If that is the case please call us on 0808 171 2626 or email *ask@quilter.com*

### Registration: our website

Registering for the online Customer Centre is a great way to stay up to date with your investments, enabling you to access valuations and correspondence online whenever you need to. The following steps outline how quick and easy it is to register and login.

#### *1. Go to platform.quilter.com/customer and click on 'Register'.*

Alternatively search for 'Quilter'. Click on the main 'Quilter' link. Make sure you are on the 'Customer' tab at the top of the page. Then in the top right hand corner of the page click on the 'Log in' link.

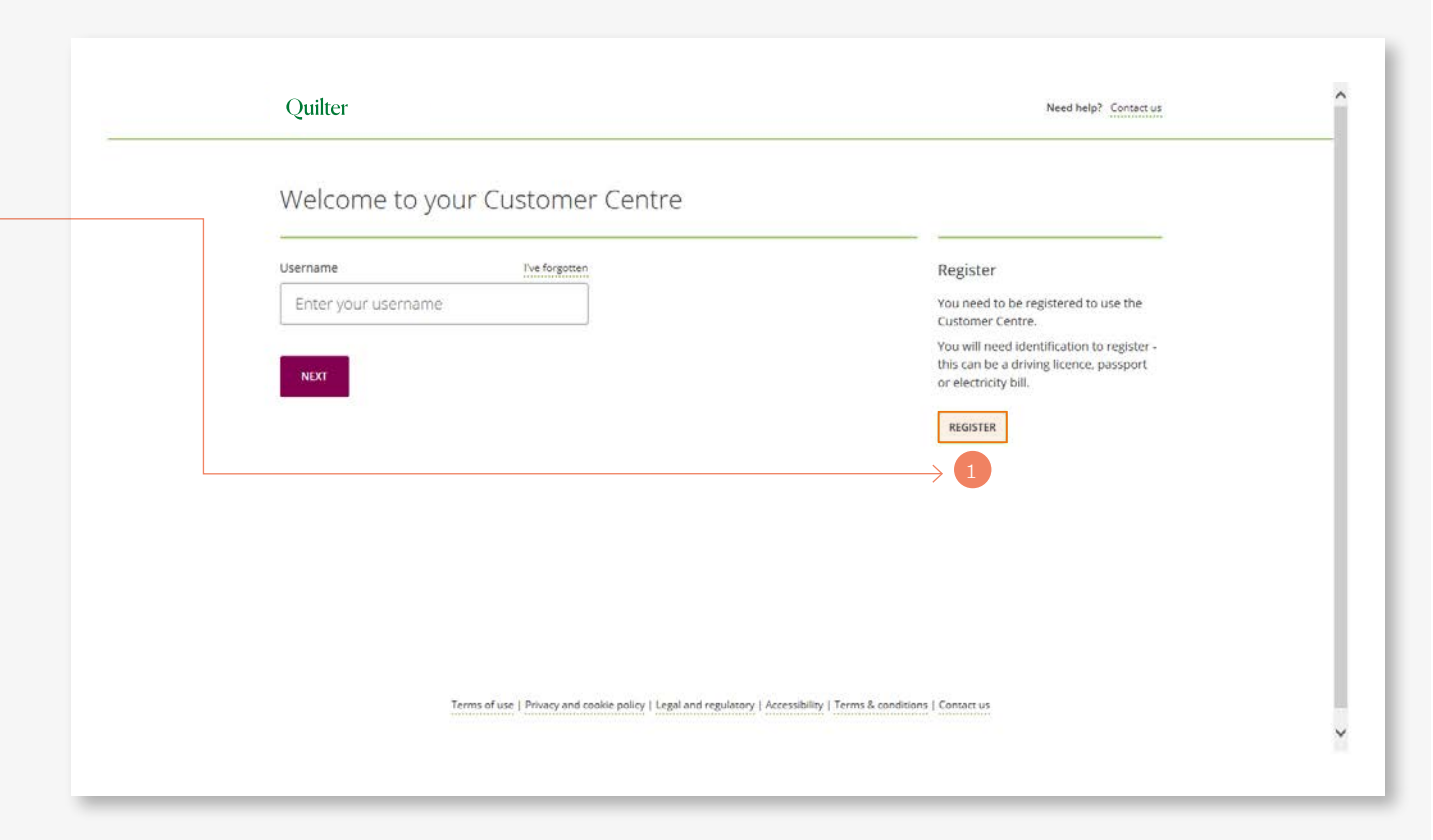

#### Registration: choose your registration route

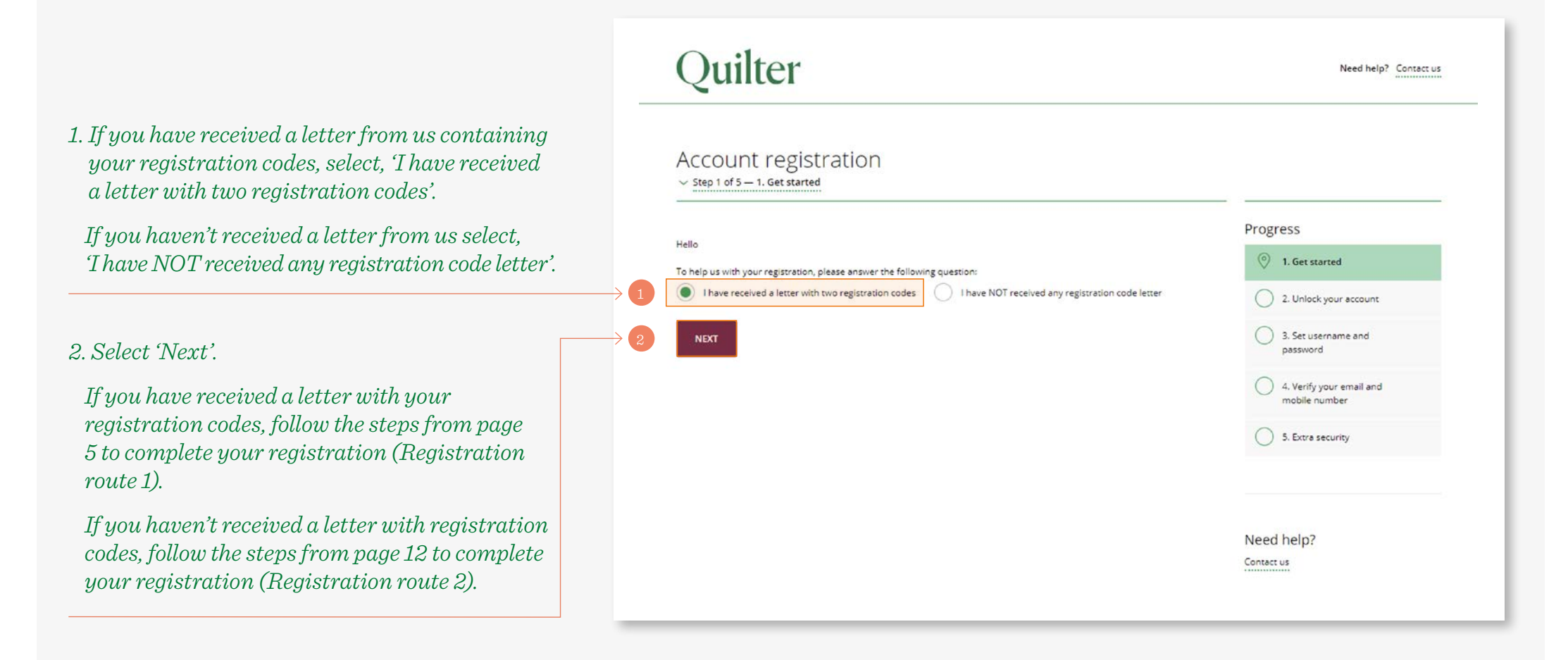

#### Registration route 1: accept the terms

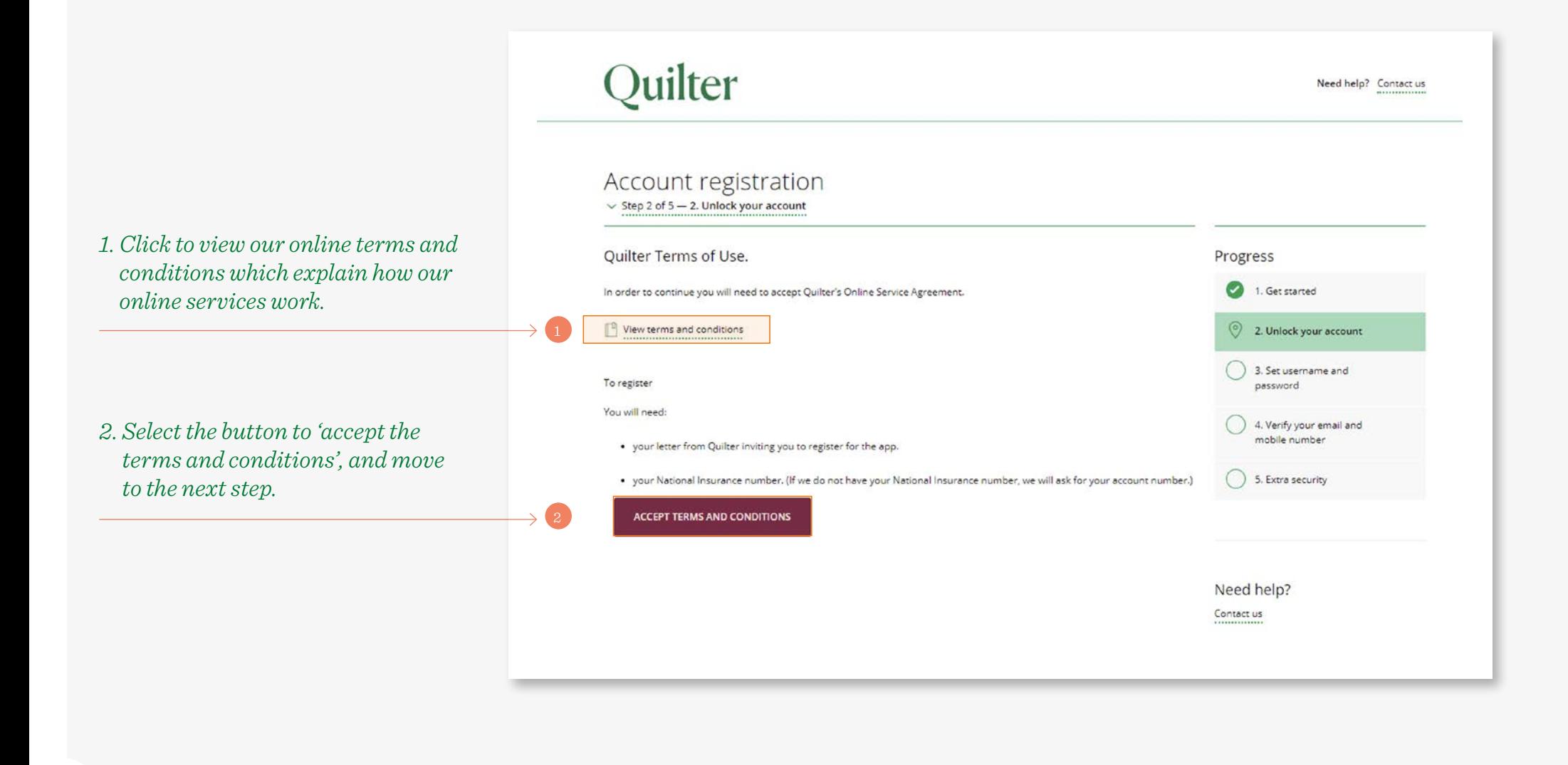

#### Registration route 1: unlock your account

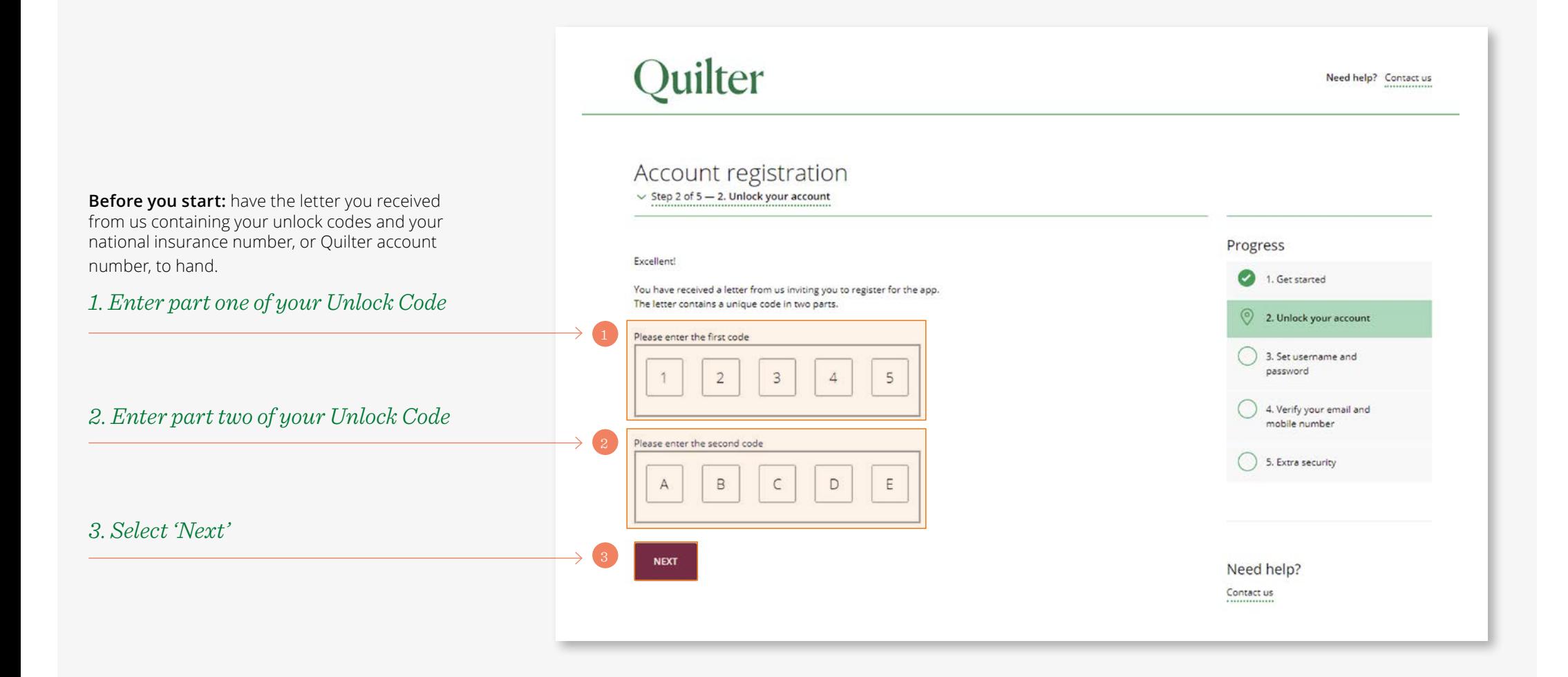

### Registration route 1: verify your identity

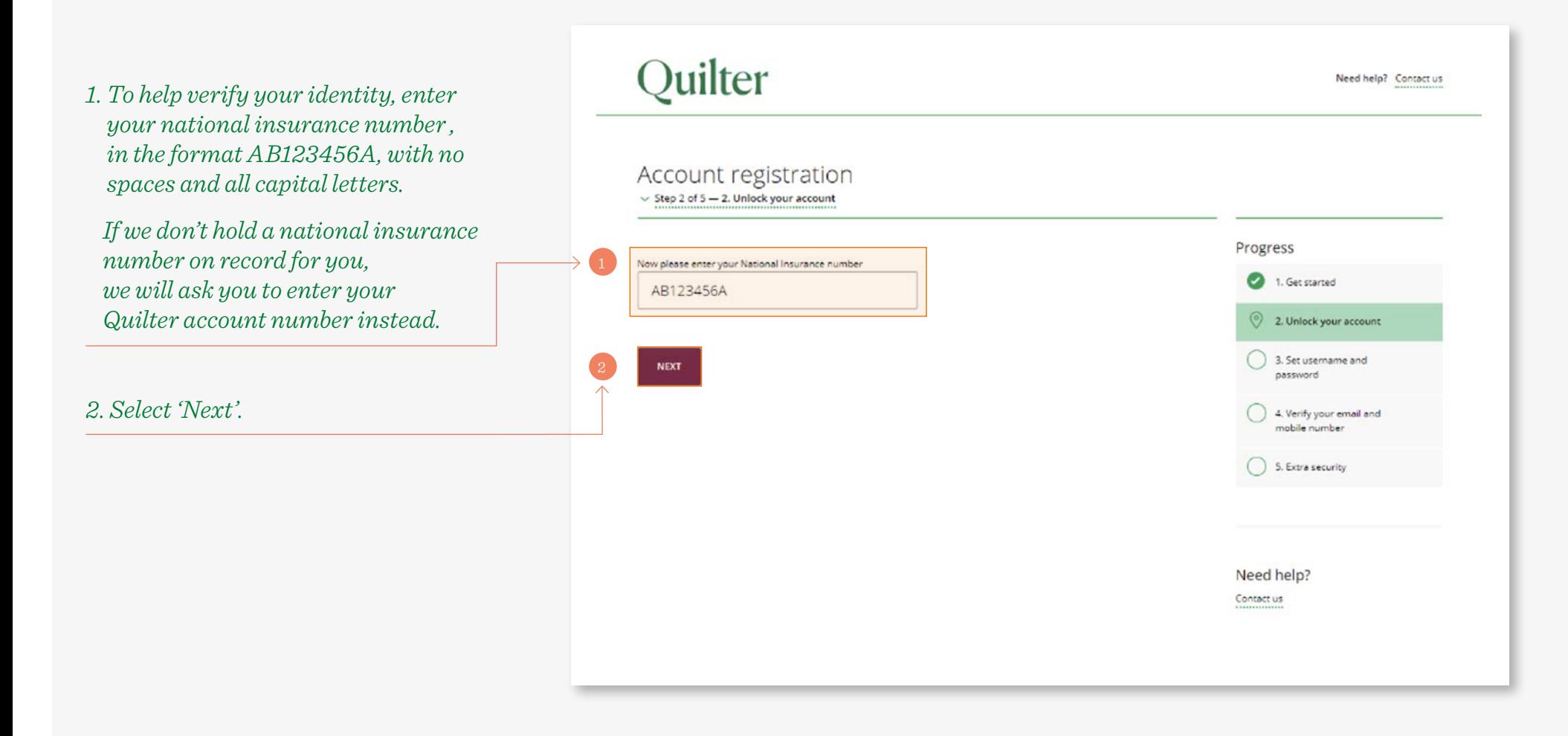

## Registration route 1: set your username and password

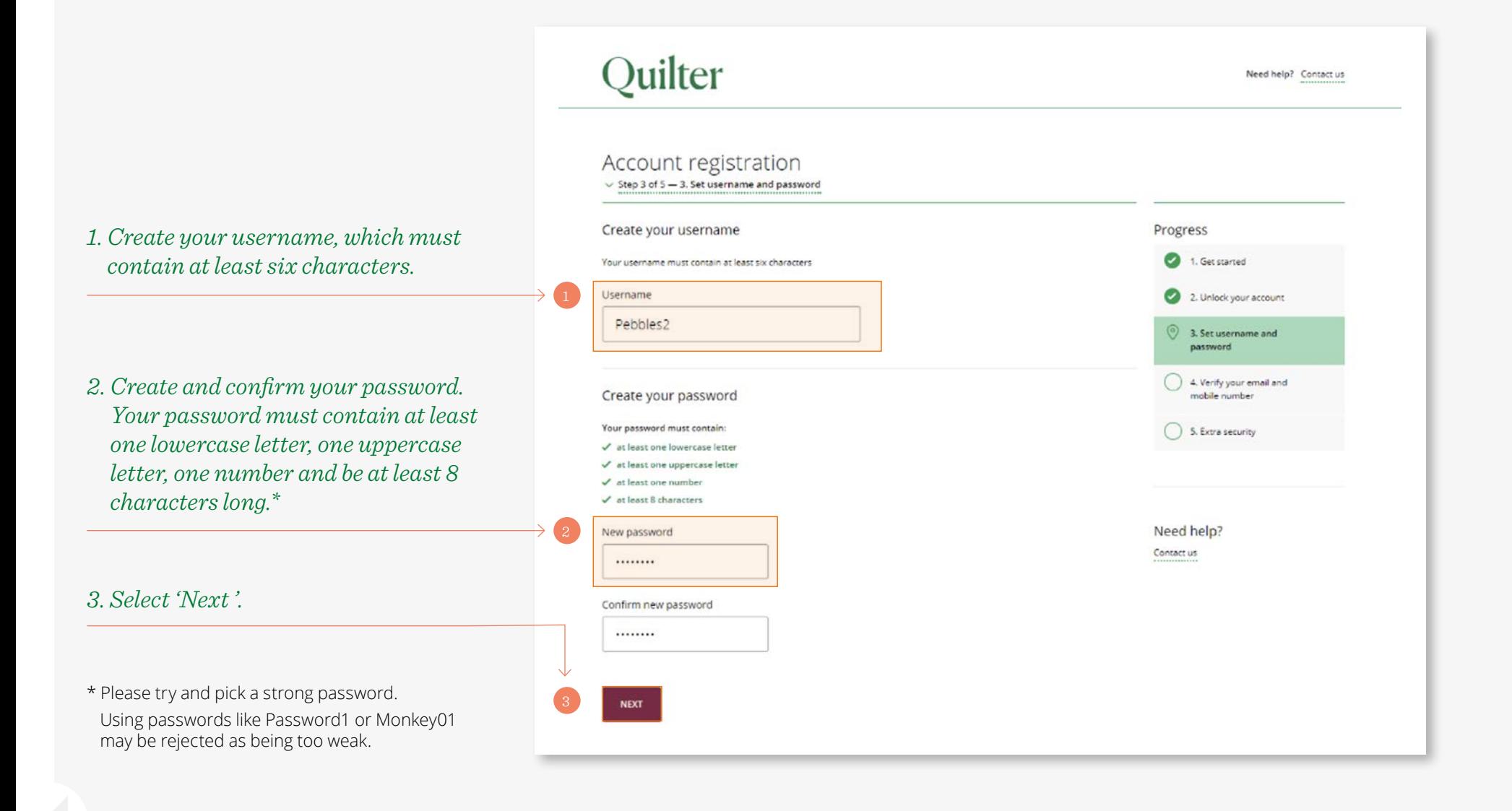

# Registration route 1: verify your email address

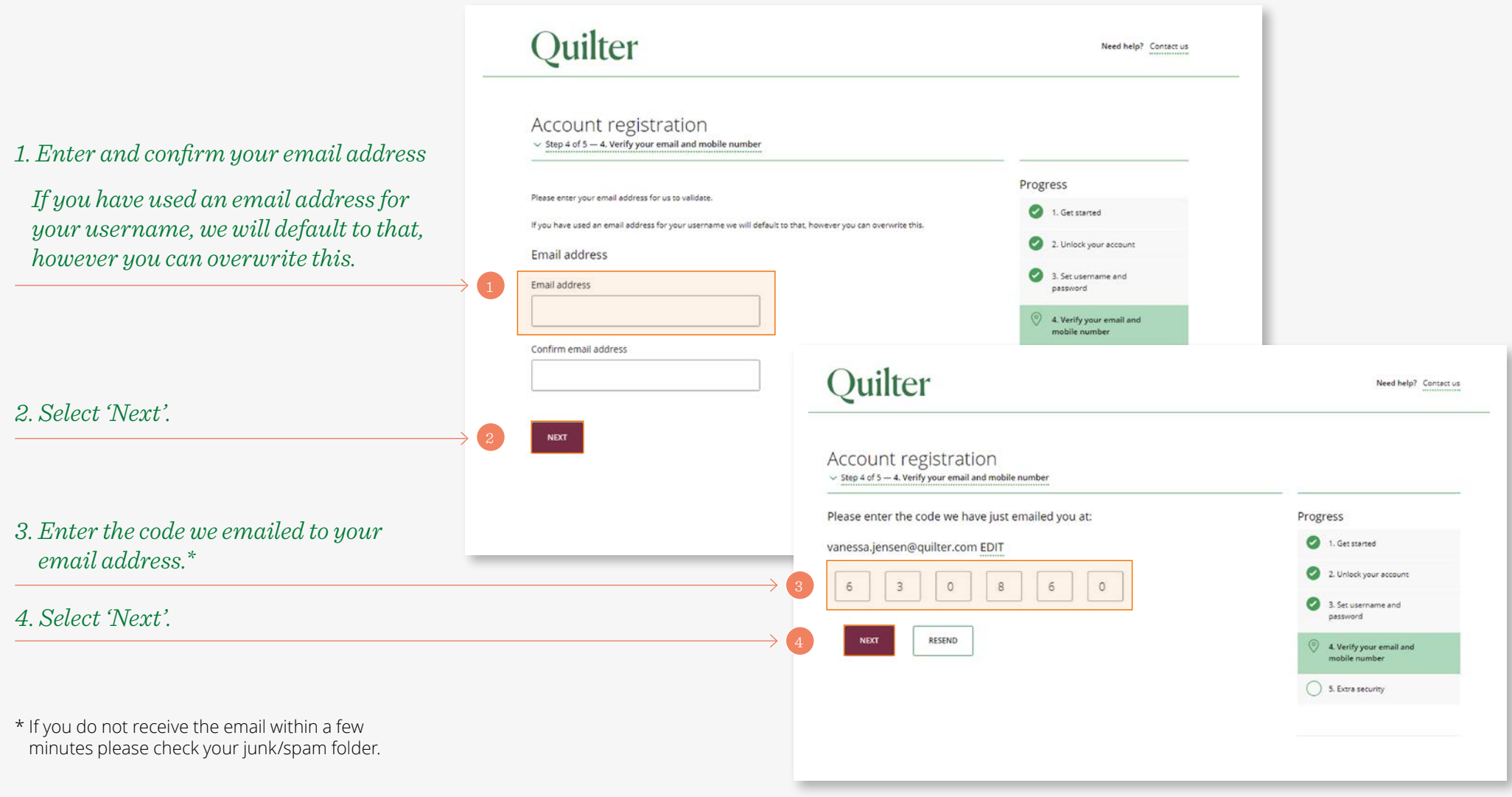

## Registration route 1: verify your mobile number

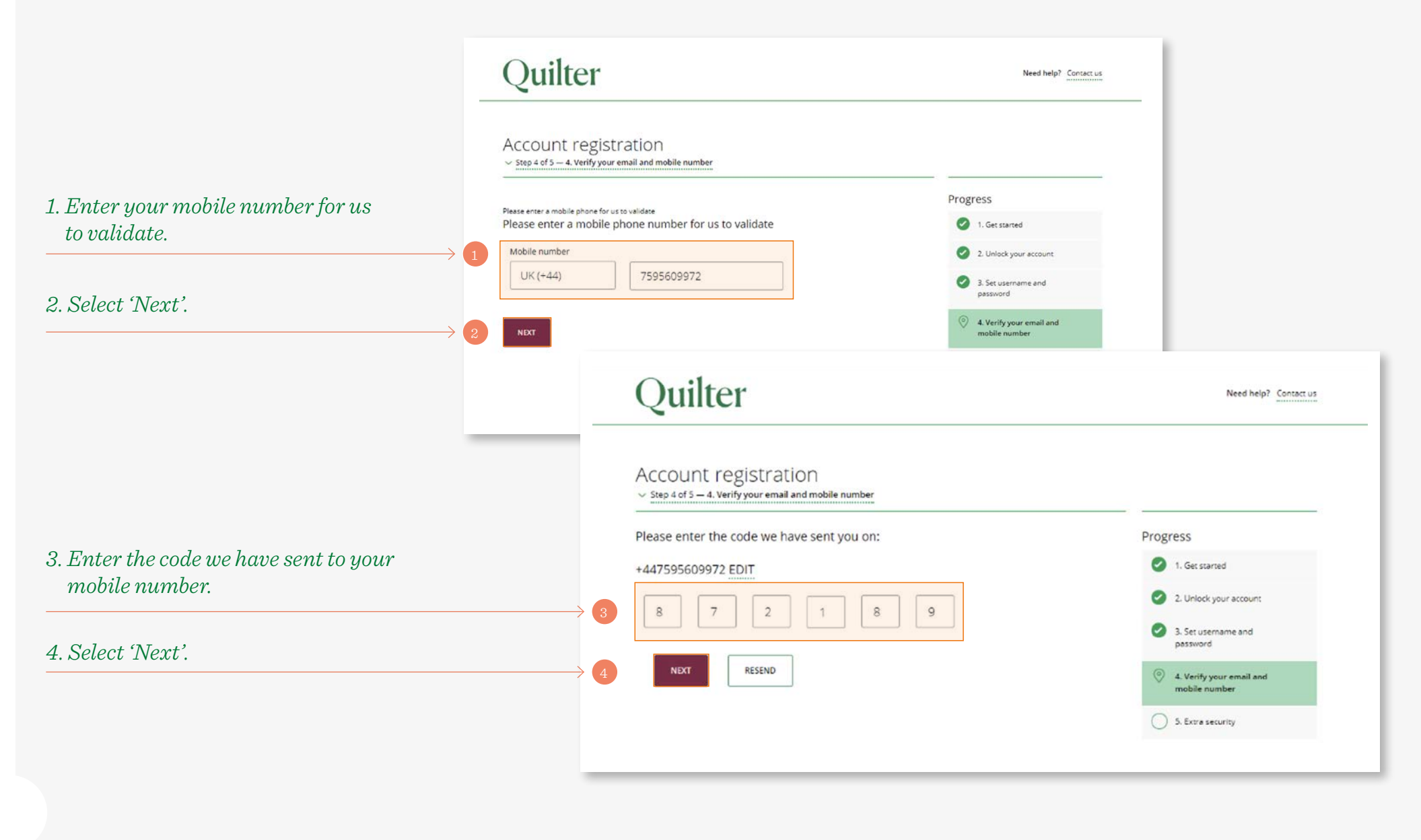

#### Registration route 1: choosing a memorable picture and phrase

*1. As an extra security measure to help keep you safe each time you log in, we'll show you a memorable picture and phrase to prove you are on our online service before you access your account. You can use the picture and phrase provided or pick your own.*

*2. Select 'Next'.* 

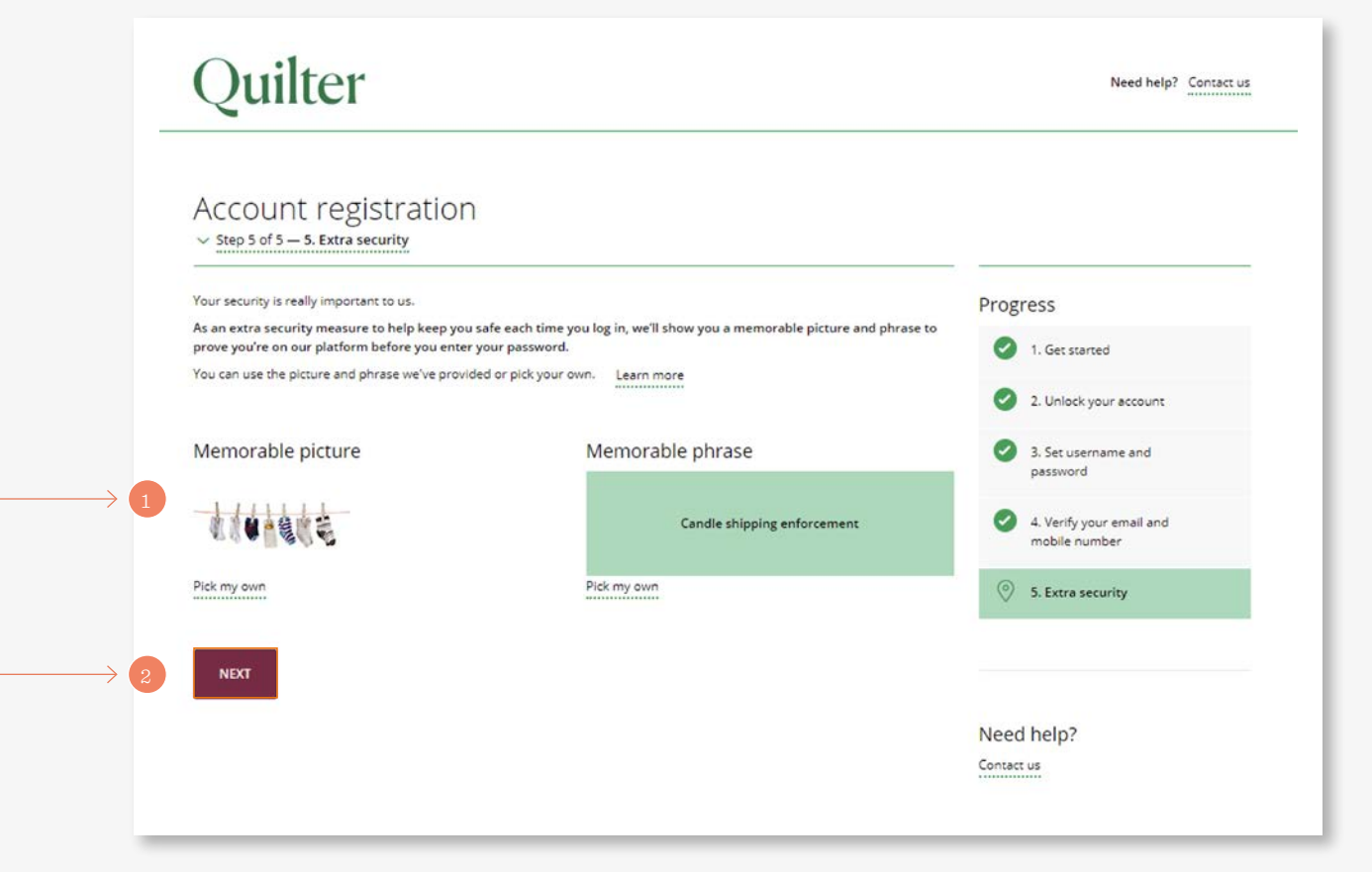

11

### Registration route 2: starting the registration process

If you did not receive unlock codes please follow this process to complete your registration.

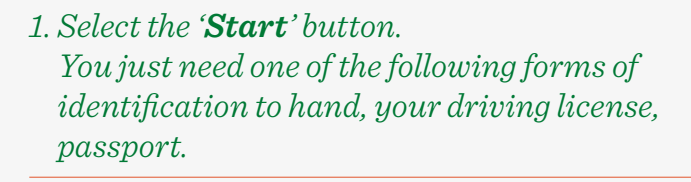

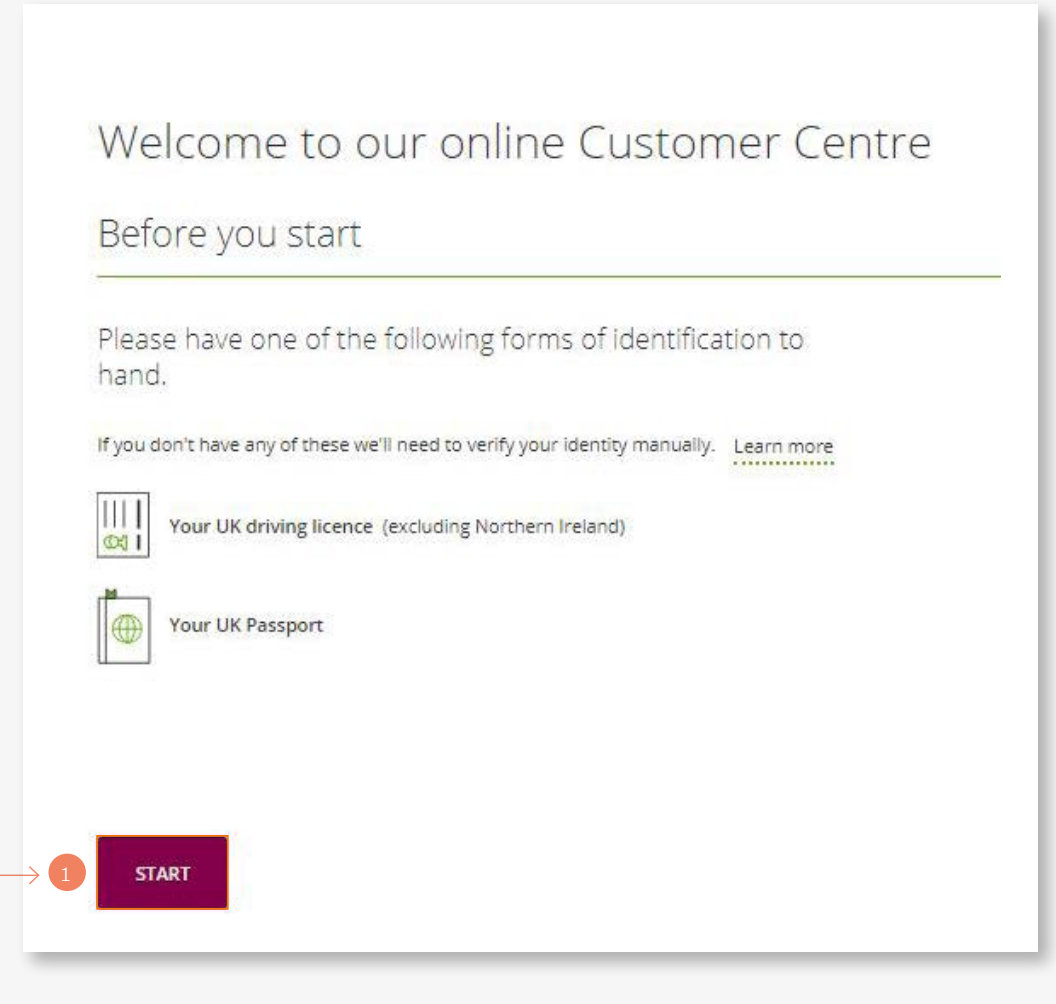

## Registration route 2: your details

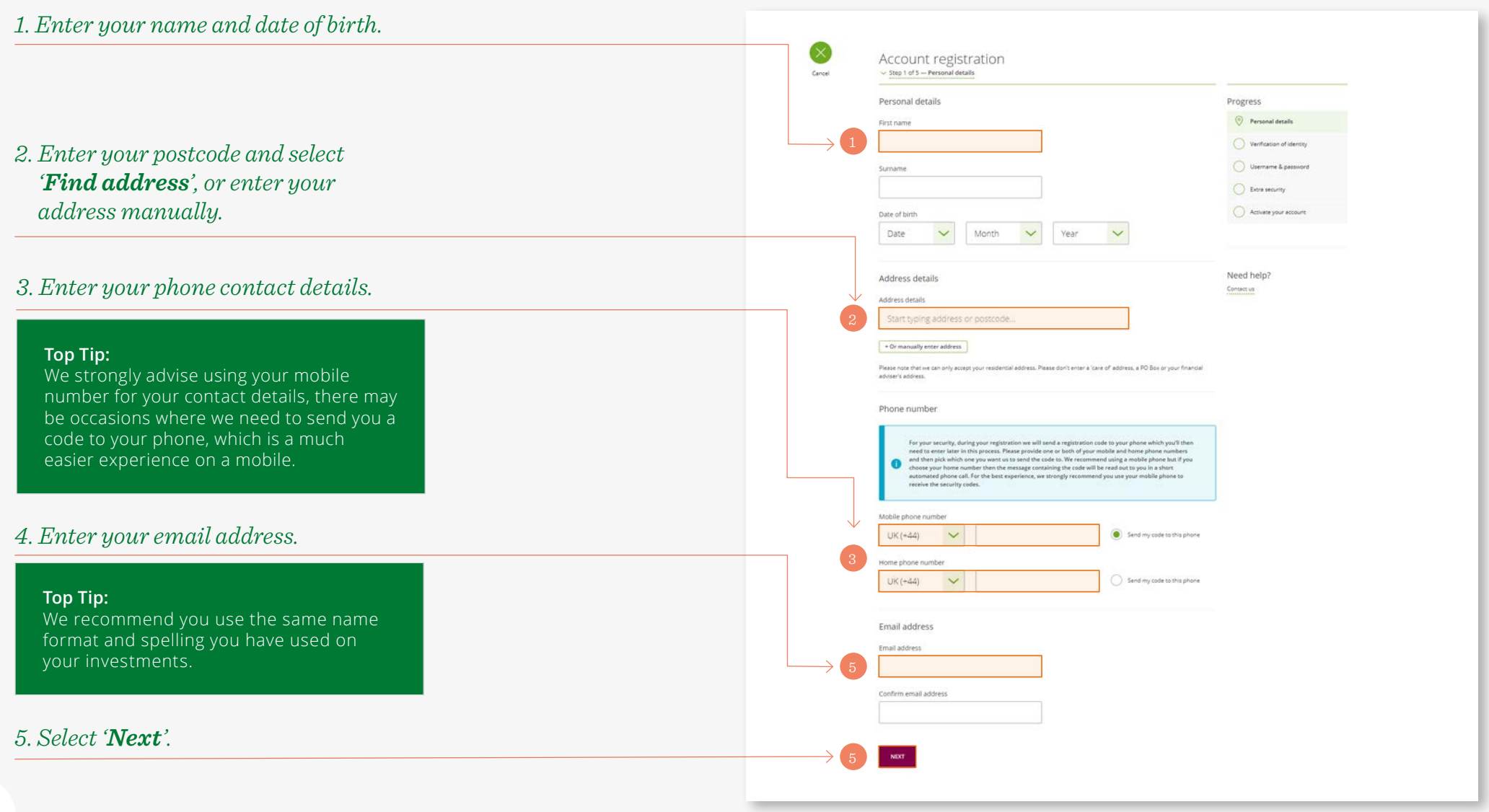

# Registration route 2: verify your identity

To keep your financial information secure, we need to verify your identity by asking for details from a document you may have.

- *1. Select the type of document you are using.*
- *2. If you do not have any of these forms of identification, tick here. You can contact us at the end of the process and we will help you to complete your registration.*

*3. Enter the required details from the* 

*4. Select 'Next'.*

*document, such as your passport number.*

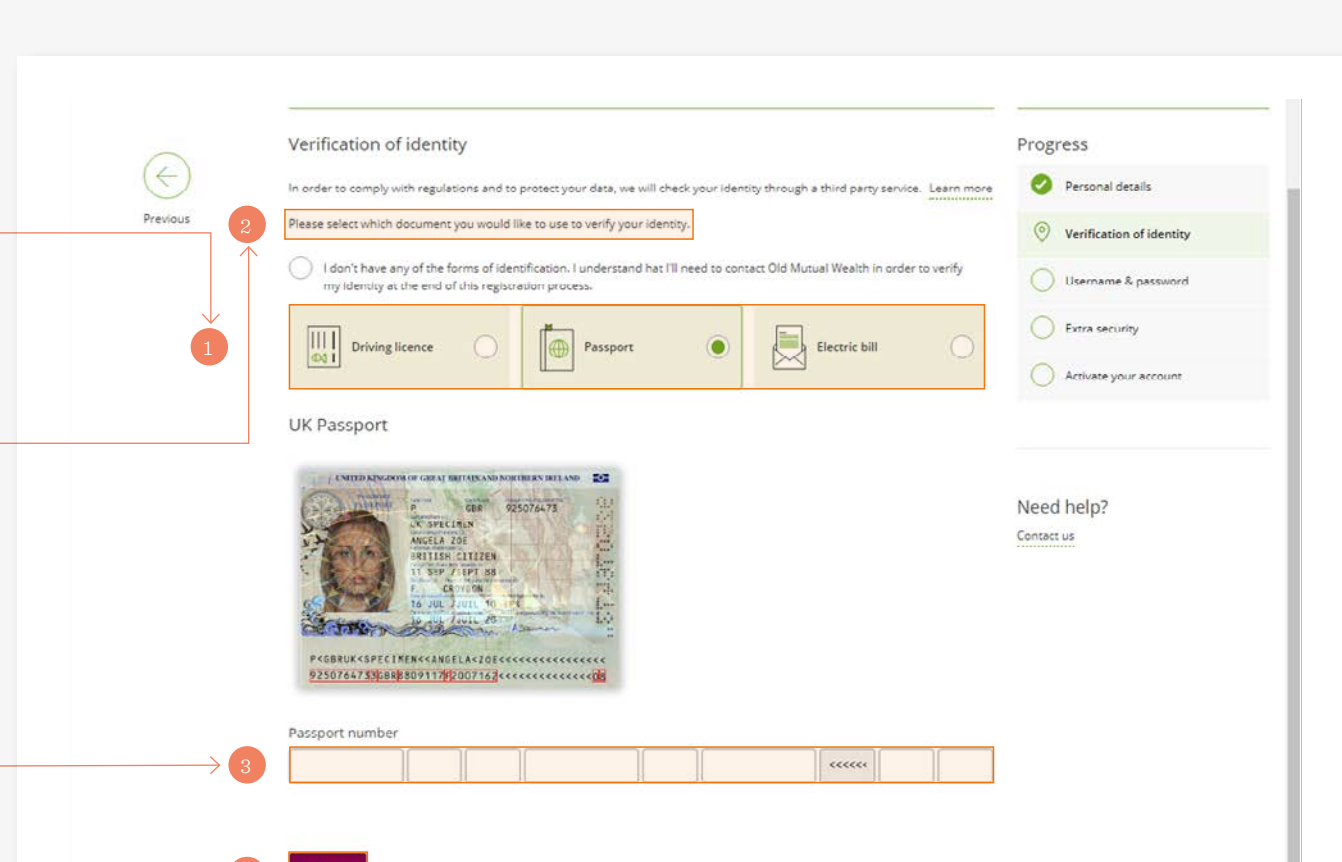

### Registration route 2: username and password

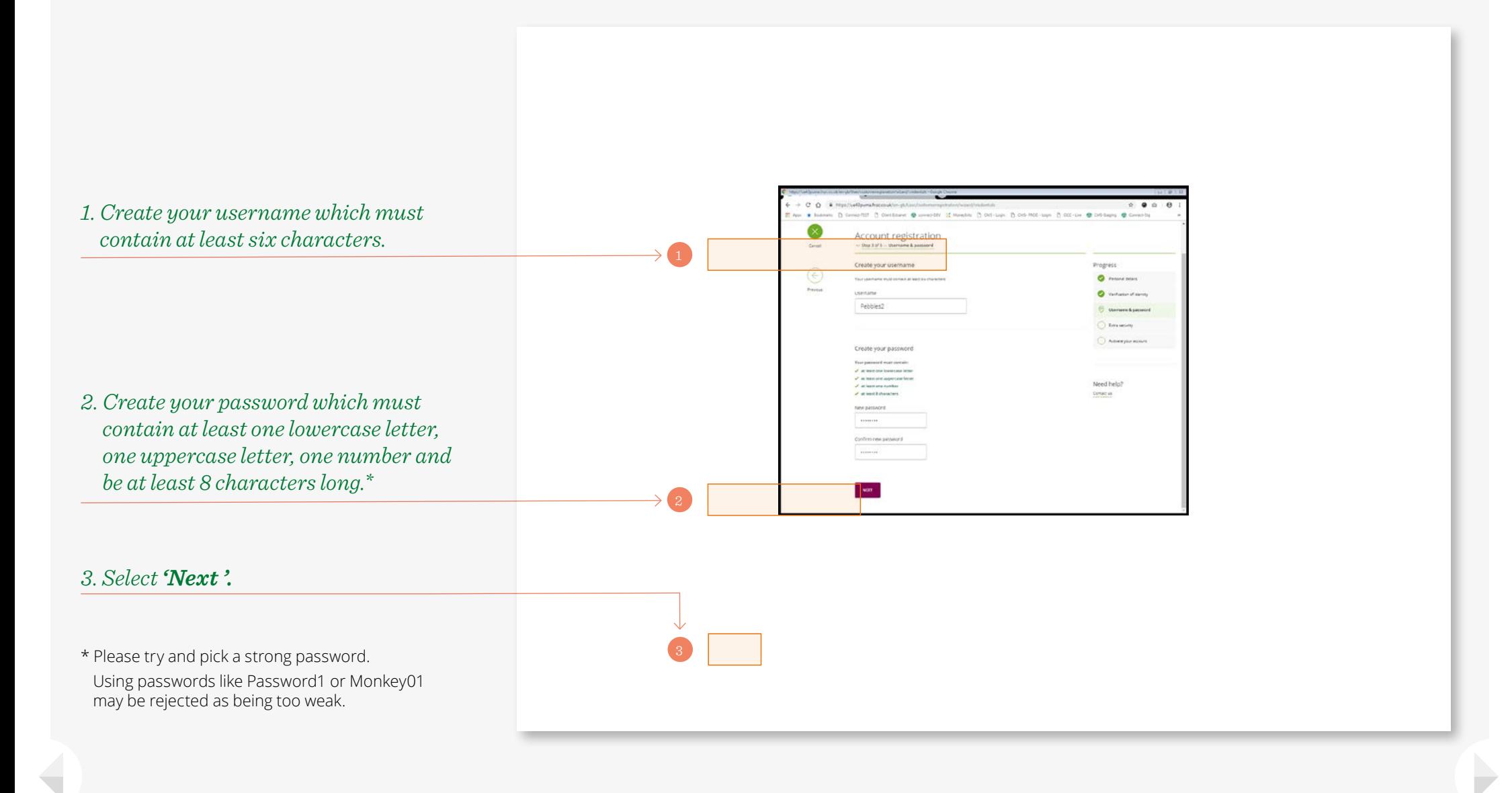

### Registration route 2: memorable picture and phrase

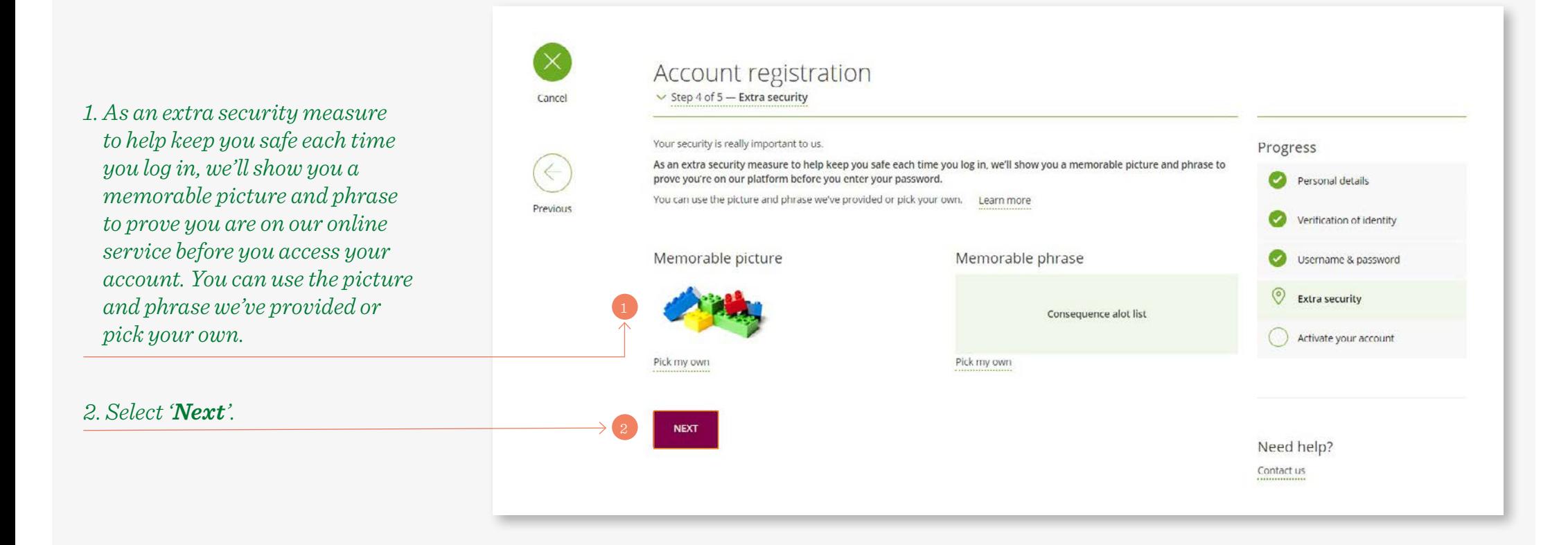

## Registration route 2: activation email

*1. We will send an activation email to the email address you provided when you registered with us.*

*2. At the same time we will send a registration code to the phone number you have registered with us.* Thank you for your information

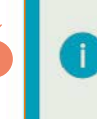

**BACK TO OUR WEBSITE** 

We've sent an activation email to 1@1.com. Please click the link in this email to activate your account.

When you click the link, a registration page displaying your memorable picture and phrase will open. At the same time, we'll send a registration code to your phone \*\*\*\*\*\*\*\*\*\*\*456, You'll need to enter this code and then you should be all set. If we need to check anything else with you then we'll let you know.

*3. Please click on the link in the email to activate your account.\* A registration page displaying the memorable picture and phrase you have chosen will open.*

\* If you do not receive the email within a few minutes please check your junk/spam folder.

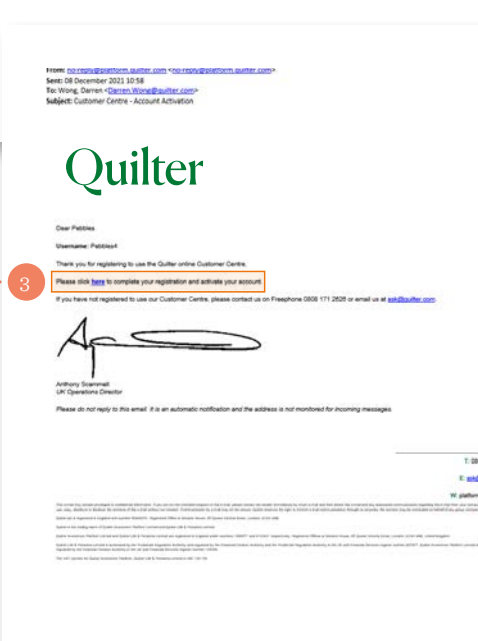

Need help?

Contact us

### Registration route 2: verification code

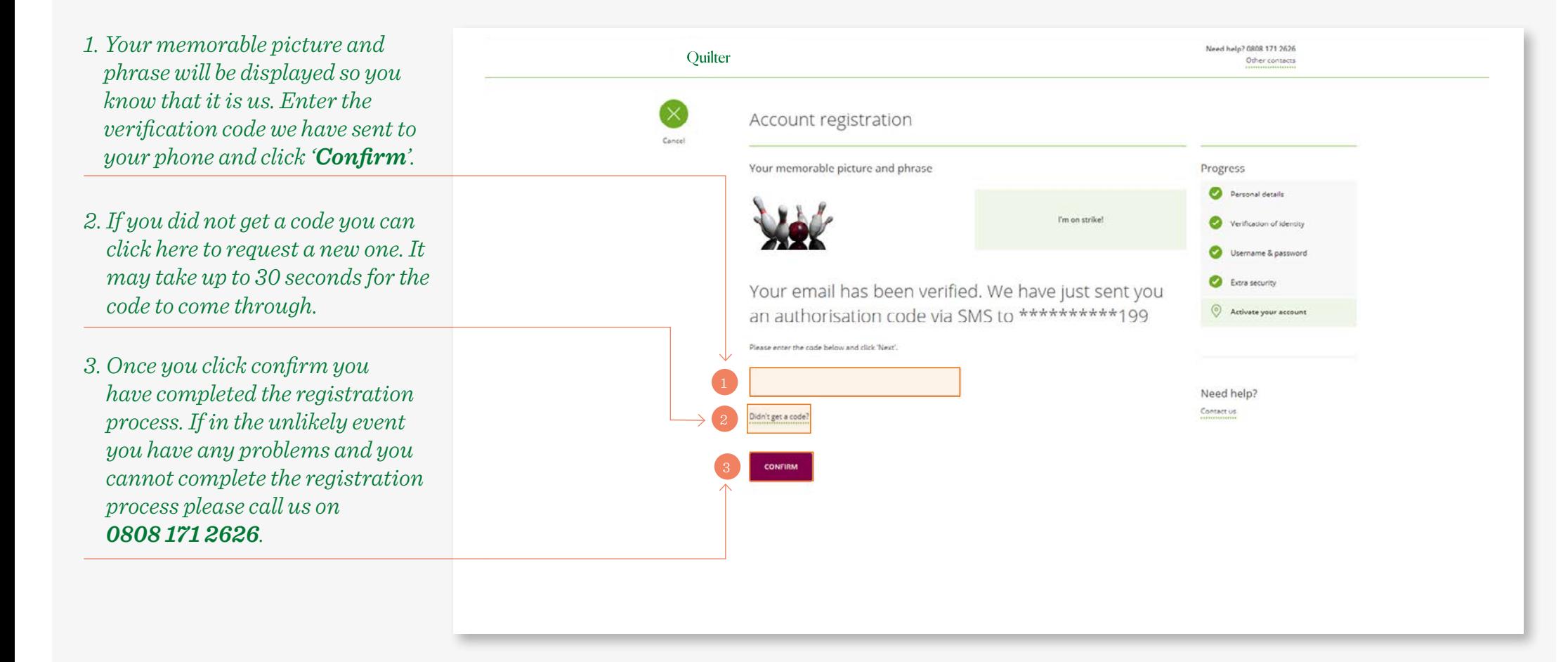

### Registration route 2: accept online terms when you first log in

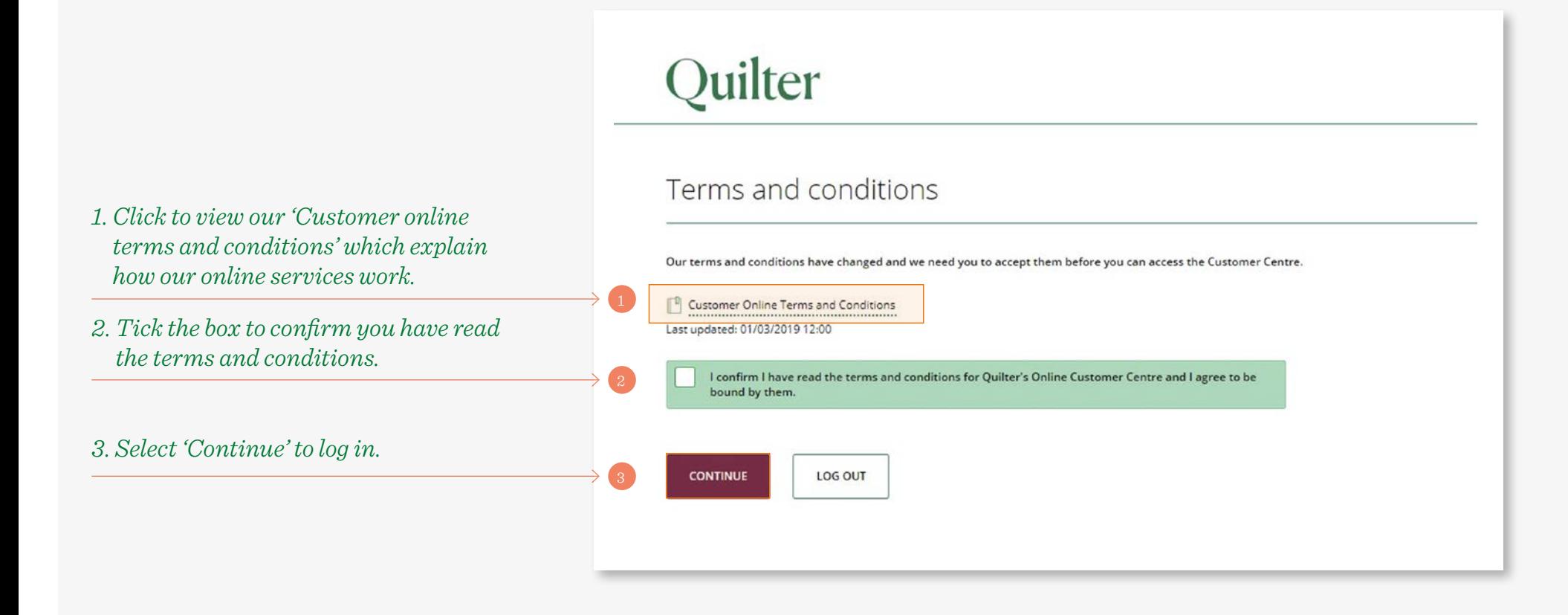

How to log in and update your details (including forgotten password or username)

### My accounts page: log in

- *1. Once you have completed the registration process, to log in to your online account, go to our website, platform.quilter.com/customer and enter your username.*
- *2. The memorable picture and phrase you registered will be displayed. Enter your password and click 'login' to log in. You may be asked to accept our updated Terms and Conditions before continuing to the online Customer Centre.*

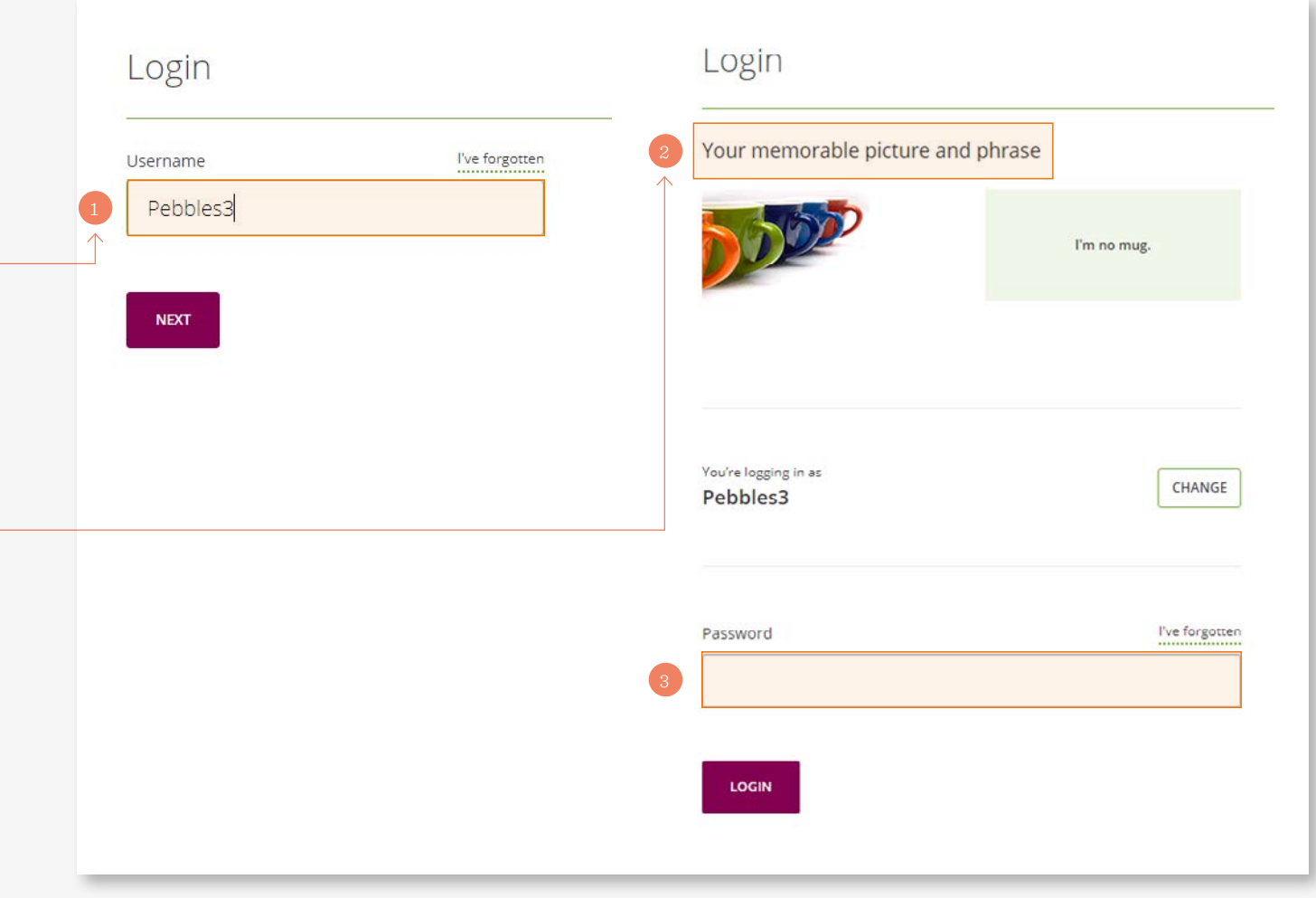

# I have forgotten my username

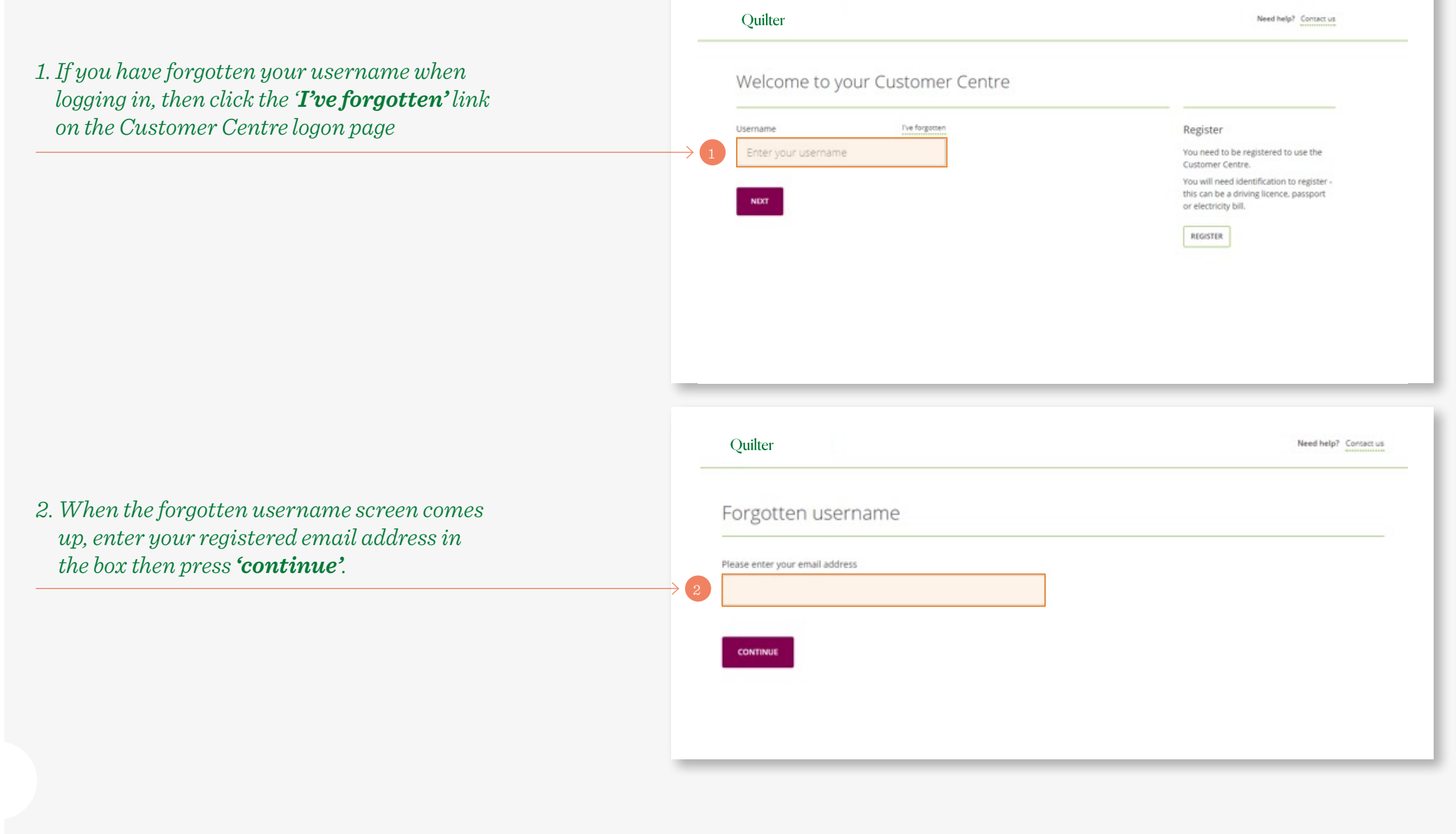

# I have forgotten my username

*3. We will email you your username and you will see the confirmation message. Once you have the email with your username, log in by clicking the 'log in' button.*

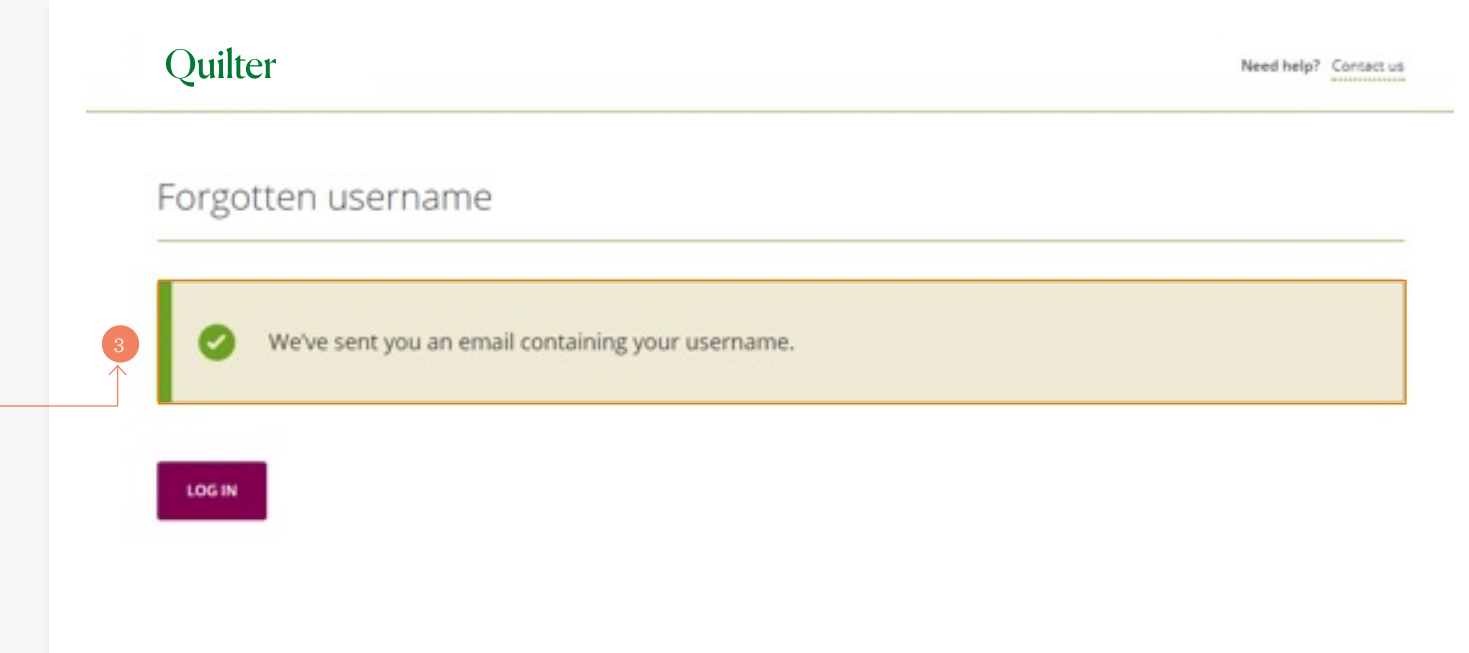

# I have forgotten my password

*1. Enter your username in the 'Username' field, then select 'Next'*

*2. On the enter password screen select the 'I've forgotten' link.*

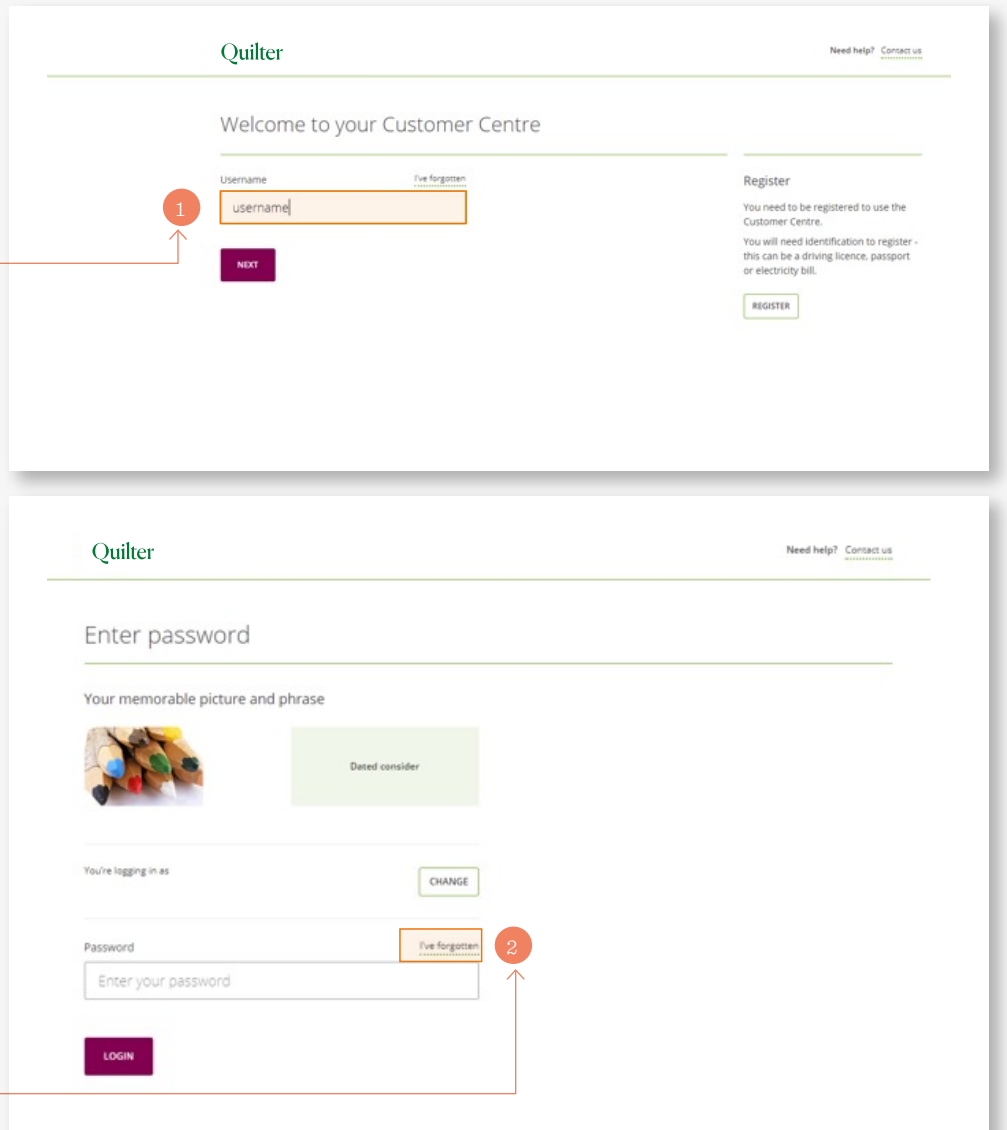

# I have forgotten my password

*3. You will receive a message to confirm that an email has been sent to your registered email address. You will need to click on the link in the email once you've received it and then reset your password.*

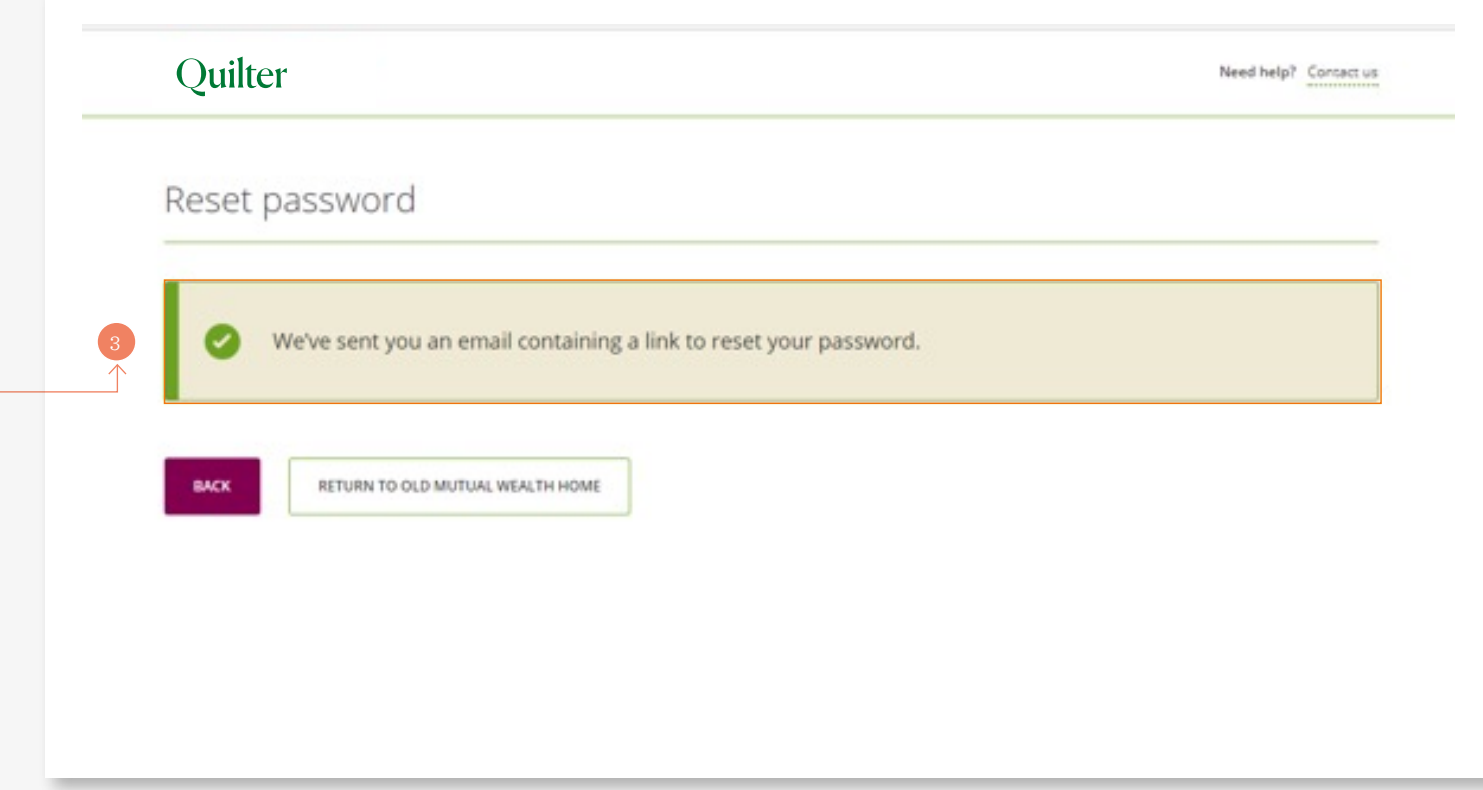

#### Updating security, personal details and correspondence preferences

You can update your security and address details as well as your correspondence preference details using the **'My details' (1)** option at the top of the account overview page.

- **Security details (2)** this allows you to update your email address as well as your pass word and security details.
- **Residential address (3)** this shows your current residential address and can be amended using the update button on the right.
- **Correspondence address (4)** this shows the address we use for correspondence and can be updated like your residential address using the update button. This shows whether it is the same as your residential address.
- **Correspondence preference (5)** you can choose to receive correspondence online only, or online and by post. Certain regulatory documents will always be sent by post. Your current preference is displayed on the screen and can be changed using the **'Update correspondence preference'** button on the right.

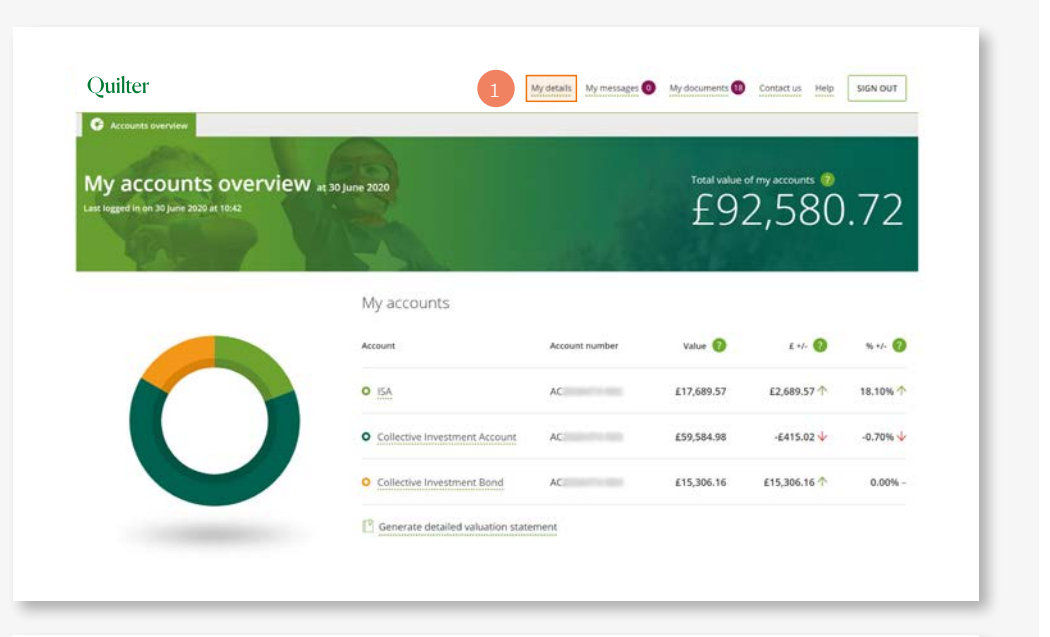

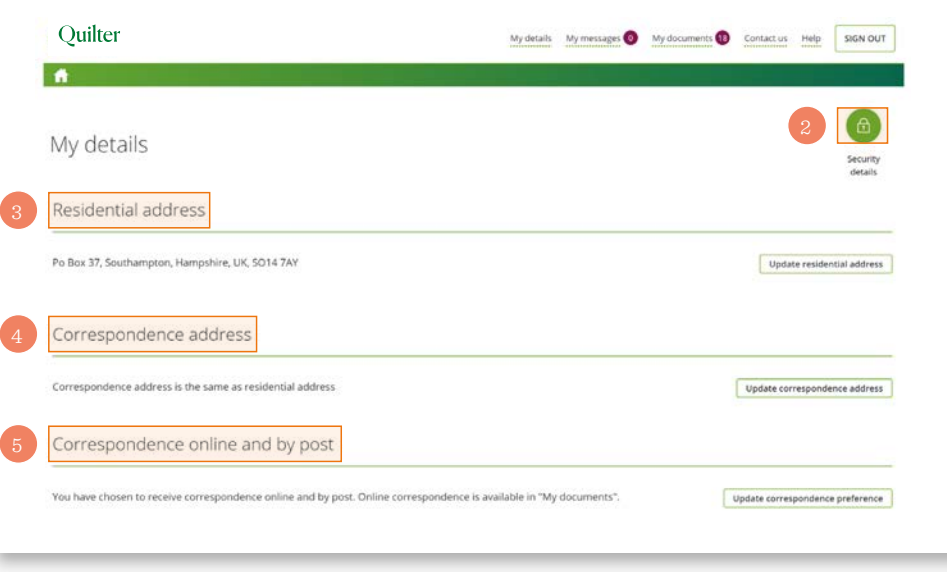

#### *quilter.com*

*Please be aware that calls and electronic communications may be recorded for monitoring, regulatory and training purposes and records are available for at least five years.*

Quilter is the trading name of Quilter Investment Platform Limited which provides an Individual Savings Account (ISA), Junior ISA (JISA) and Collective Investment Account (CIA) and Quilter Life & Pensions Limited which pro *Account (CRA) and Collective Investment Bond (CIB).*

*Quilter Investment Platform Limited and Quilter Life & Pensions Limited are registered in England and Wales under numbers 1680071 and 4163431 respectively.*

Registered Office at Senator House, 85 Queen Victoria Street, London, EC4V 4AB, United Kingdom. Quilter Investment Platform Limited is authorised and regulated by the Financial Conduct Authority. Quilter Life & Pensions Li Prudential Regulation Authority and regulated by the Financial Conduct Authority and the Prudential Regulation Authority. Their Financial Services register numbers are 165359 and 207977 respectively. VAT number 386 1301 59

QIP 10695/99/9063/December 2024